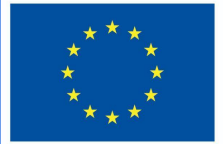

**Funded by** the European Union

# DigiProf project

2.4 Jak zbierać opinie i refleksje uczniów w Wirtualnym Środowisku Uczenia się (ang. VLE)?

## **DigiProf**

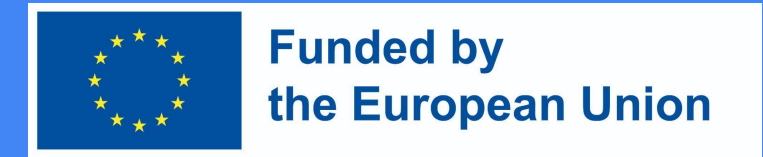

### Informacja zwrotna w Moodle

- W środowisku edukacyjnym Moodle nauczyciel może stworzyć ankietę zwrotną dla uczniów.
- Może być anonimowy lub nie;
- Wyniki mogą być dostępne tylko dla nauczyciela lub dla wszystkich.
- Aby utworzyć działanie opinii, przejdź do kursu, w którym działanie zostanie utworzone.
- Aktywuj tryb edycji (naciśnij Włącz edycję).
- Obok tematu, w którym chcesz utworzyć opinię, kliknij Dodaj i Aktywność lub Zasób, wybierz informację zwrotną i kliknij ją.

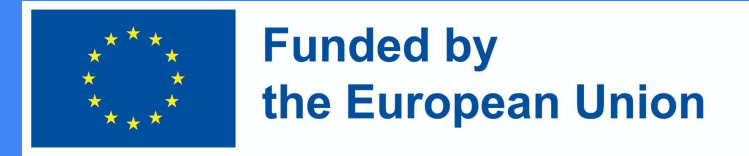

## Dodaj informację zwrotną

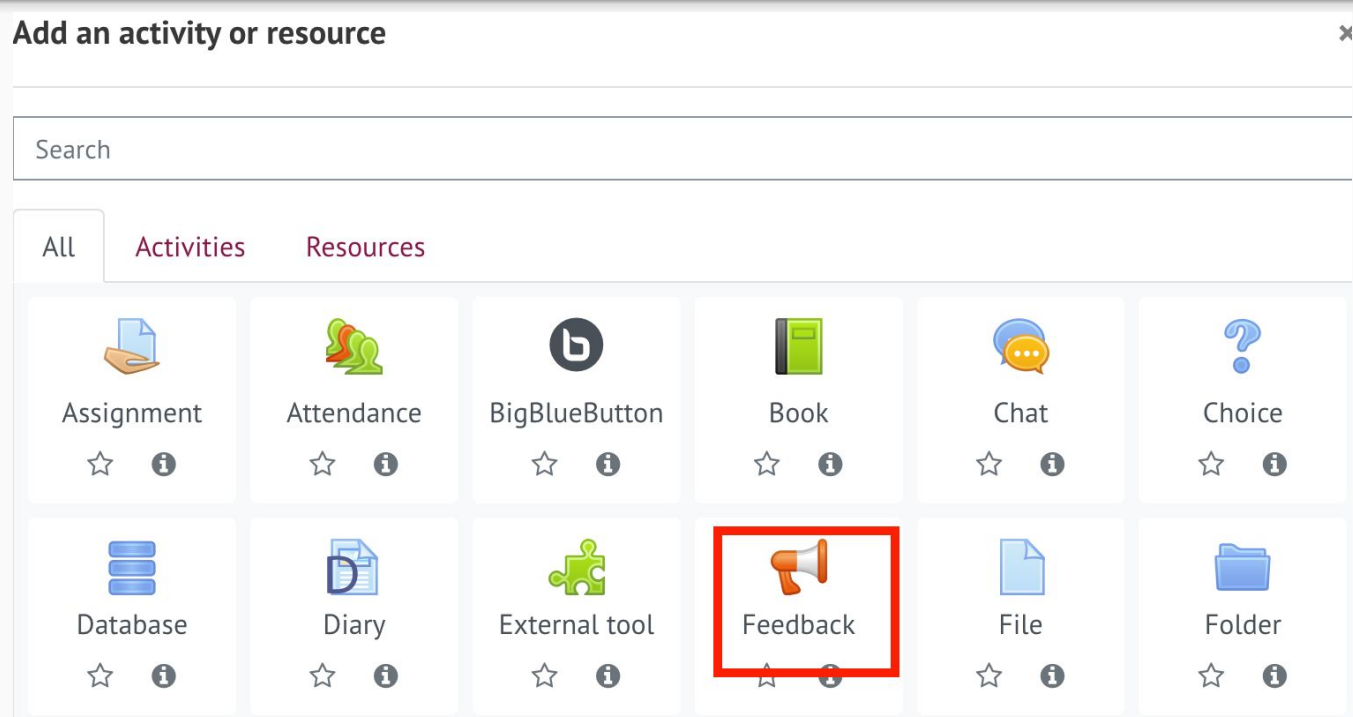

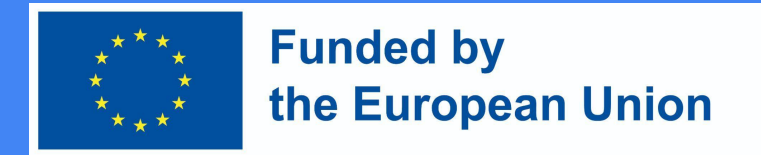

## Konfigurowanie informacji zwrotnej

- 1. Następnie wprowadź wszystkie niezbędne informacje dotyczące tej czynności:
- 2. W sekcji Informacje ogólne dodaj nazwę (wymagane) i opis (opcjonalnie)

Adding a new Feedbacko

 $\sqrt{\frac{2}{1}}$  General

Name

Description

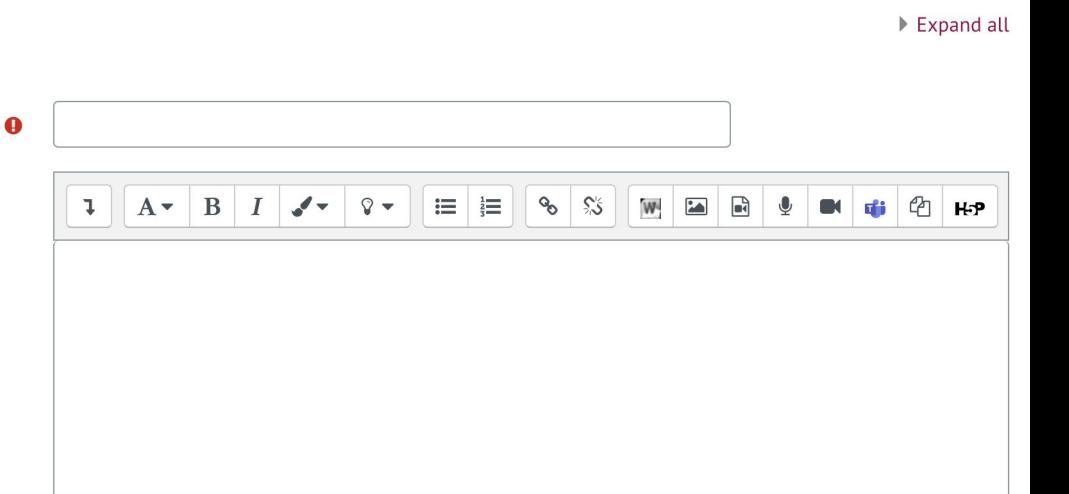

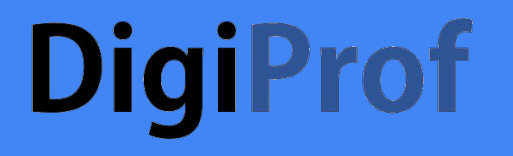

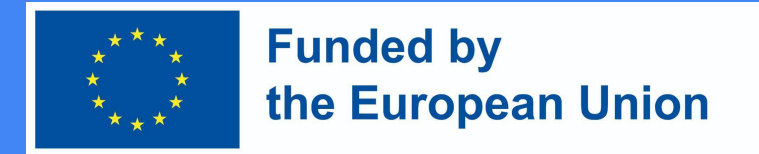

2. W sekcji Dostępność możesz ustawić, kiedy informacja zwrotna będzie dostępna (opcjonalnie), naciśnij Włącz i wybierz żądaną datę i godzinę.

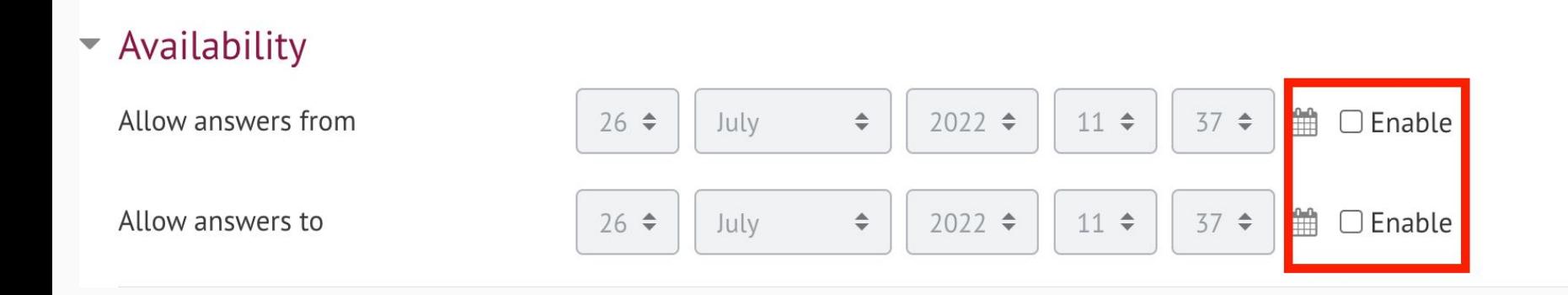

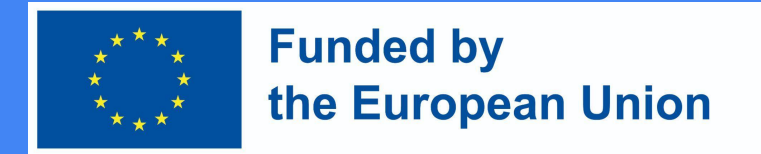

### Konfigurowanie informacji zwrotnej

3. W sekcji Ustawienia pytań i zgłoszeń możesz wybrać, czy informacja zwrotna będzie anonimowa, czy nie. Ustawienia anonimowości dokonuje się w wierszu wprowadzania nazwy użytkownika. W wierszu Wiele zgłoszeń możesz wybrać, czy opinię można przekazać więcej niż raz (jeśli nie, opinię można przesłać tylko raz).

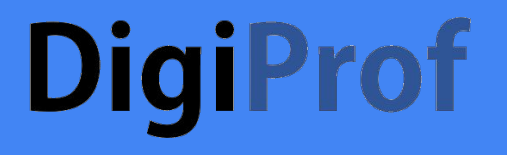

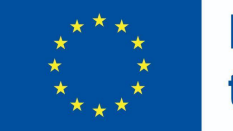

#### **Funded by** the European Union

#### ▼ Question and submission settings

Record user names Anonymous ⇔ Allow multiple submissions 0 No  $\div$ 2  $No \triangleleft$ Enable notification of submissions Auto number questions 2  $No \div$ 

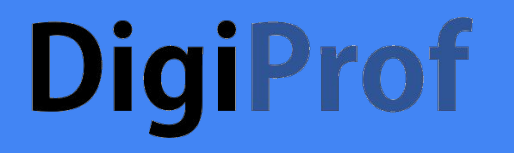

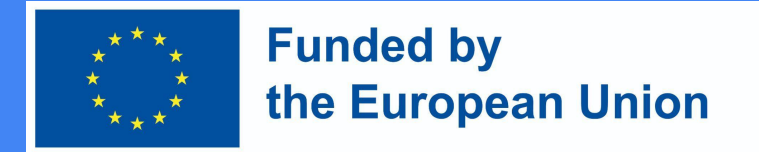

4. Po wykonaniu tych kroków kliknij Zapisz i wyświetl.

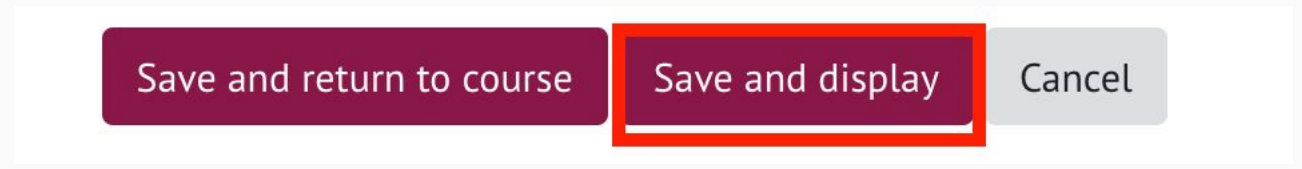

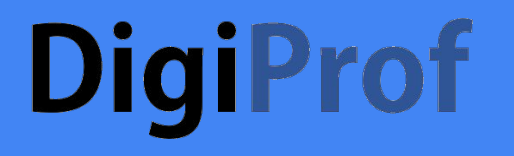

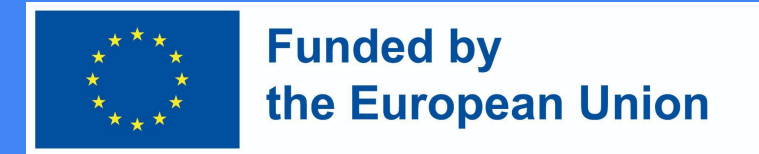

5. W ramach informacji zwrotnej nauczyciel zadaje uczniom pytania. Pytania można dodawać w sekcji Edytuj pytania.

#### Feedback to topics 1.

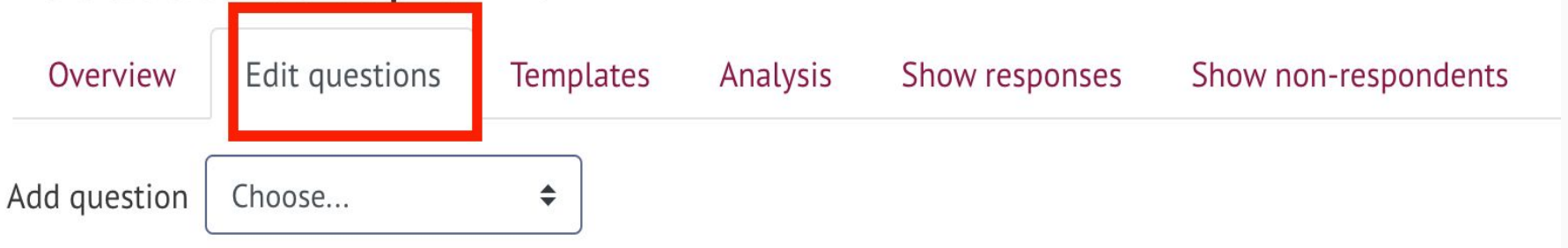

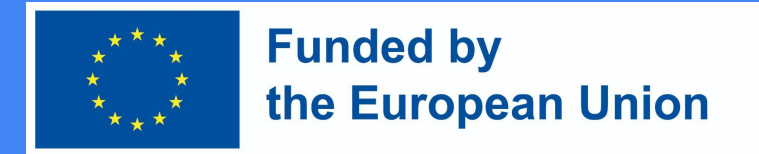

## Konfigurowanie informacji zwrotnej

6. W sekcji Edytuj pytania wybierz żądany typ pytania.

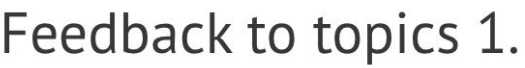

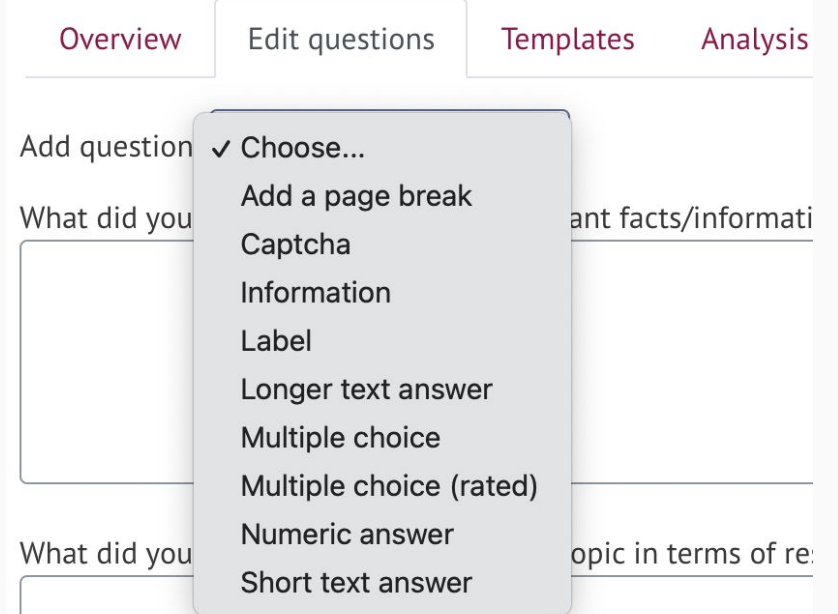

#### DigiProf<br>Konfigurowanie informacji zwrotnej **Funded by** the European Union Rodzaje pytań

- 1) Etykieta nie pytanie, ale nagłówek z informacją jest dodawany do informacji zwrotnej.
- 2) Dłuższa odpowiedź tekstowa pozwala uczniowi odpowiedzieć na pytanie tekstem.
- 3) Informacja pomiędzy pytaniami można wstawić nie pytanie, a jedynie linię informacyjną w celu dostarczenia dodatkowych informacji.
- 4) Wielokrotnego wyboru daje studentom możliwość wyboru jednej z podanych opcji odpowiedzi.
- 5) Wielokrotnego wyboru (ocenione) daje studentom możliwość uszeregowania podanych opcji odpowiedzi.
- 6) Dodaj podział strony nie jest to pytanie, ale pozwala nauczycielowi oddzielić pytania tak, że jeśli zadaje się wiele pytań, nie wszystkie znajdują się na tej samej stronie.
- 7) Odpowiedź numeryczna numeryczna odpowiedź ucznia.
- 8) Krótka odpowiedź pozwala uczniowi odpowiedzieć w kilku słowach.
- 9) Captcha nie jest pytaniem, a środkiem ochronnym, uczeń zaznacza kratkę, że nie jest robotem.

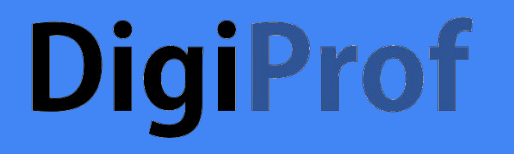

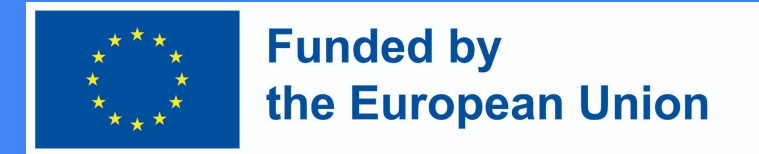

7. Po wybraniu żądanego typu pytania i wprowadzeniu niezbędnych informacji naciśnij Zapisz.

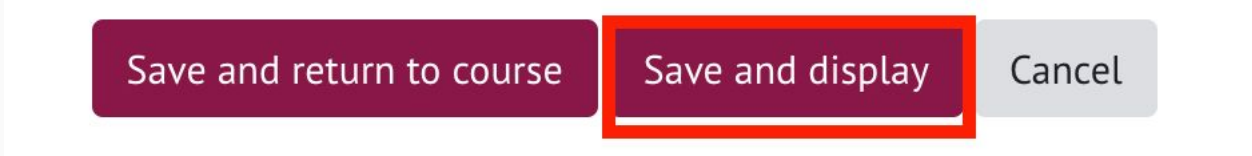

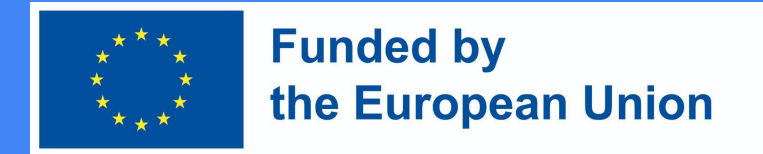

## Konfigurowanie informacji zwrotnej

8. W sekcji Pokaż odpowiedzi możesz zobaczyć wszystkie odpowiedzi uczniów.

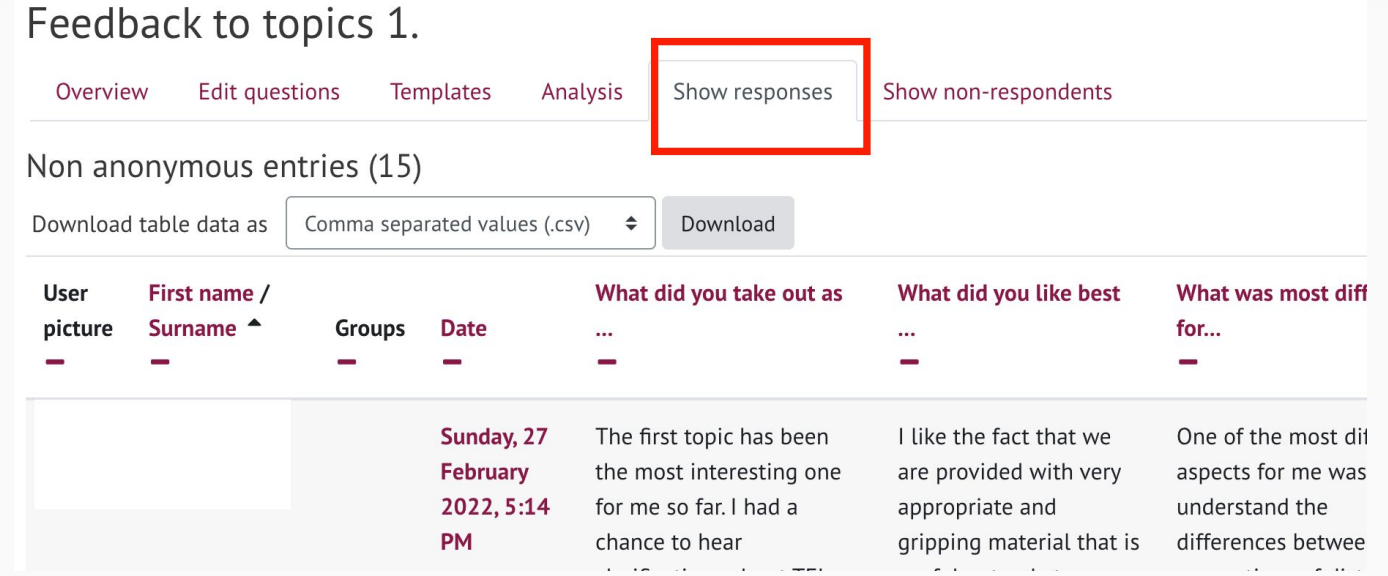